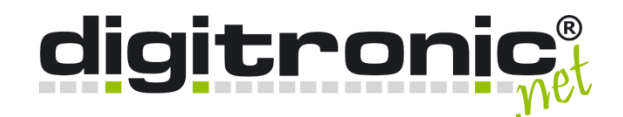

# *HiCrypt™ 2.0*

# Einrichtung mit Floating License (mit einem Hardware-USB-Dongle)

**digitronic computersysteme gmbh**

Oberfrohnaer Straße 62 D-09117 Chemnitz Telefon: +49 371 81539-0 Fax: +49 371 81539-900 Internet: www.digitronic.net E-Mail: info@digitronic.net

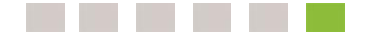

© 2021 digitronic computersysteme gmbh

Dieses Dokument ist urheberrechtlich geschützt, und seine Verbreitung unterliegt den Lizenzen, die seine Verwendung, Vervielfältigung und Verbreitung einschränken. Kein Teil dieses Produkts oder Dokuments darf ohne vorherige schriftliche Genehmigung von digitronic in irgendeiner Art und Weise reproduziert werden.

Verfasser: digitronic Revision: 1.1 Stand: 27. August 2021

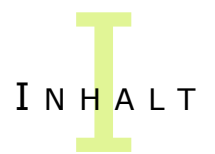

# Inhaltsverzeichnis

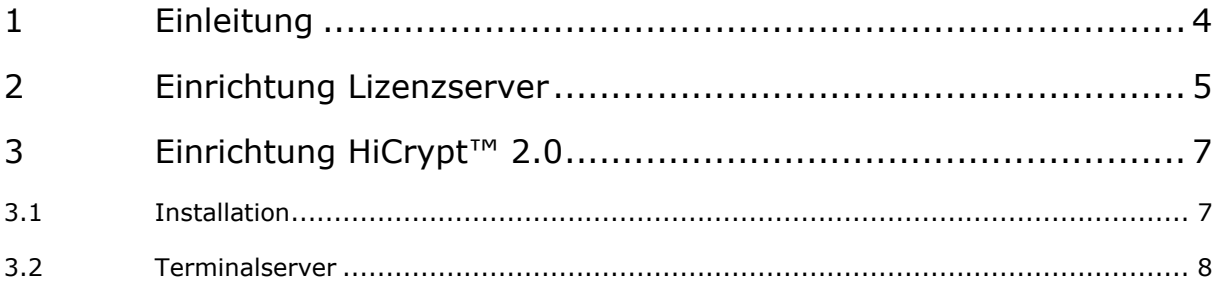

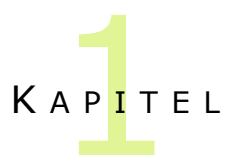

# <span id="page-3-0"></span>1 Einleitung

Dieses Dokument beschreibt, wie bei der Einrichtung von HiCrypt™ 2.0 unter Verwendung von Floating Lizenzen mit WIBU CodeMeter USB-Dongle vorzugehen ist.

Um die Lizenzen im Netzwerk zur Verfügung zu stellen, muss zunächst ein Lizenzserver eingerichtet werden, an dem dann der USB-Dongle angesteckt werden kann. Danach kann HiCrypt™ auf beliebigen Systemen im Netzwerk installiert werden.

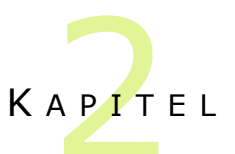

## <span id="page-4-0"></span>2 Einrichtung Lizenzserver

Auf dem System, welches als Lizenzserver dienen soll, muss die CodeMeter Runtime Umgebung installiert werden. Hierfür kann ein beliebiger Server oder Client-PC verwendet werden, solange dieser immer im Netzwerk erreichbar ist und über einen USB-Port verfügt.

Die aktuellste Version ist im Bereich **Software für Anwender** unter<https://www.wibu.com/> zu finden.

Nach der Installation der CodeMeter Runtime ist das Icon des CodeMeter Control Centers im Systray zu finden. Über einen Rechtsklick auf das Icon muss nun der WebAdmin gestartet werden, wie in der folgenden Abbildung zu sehen.

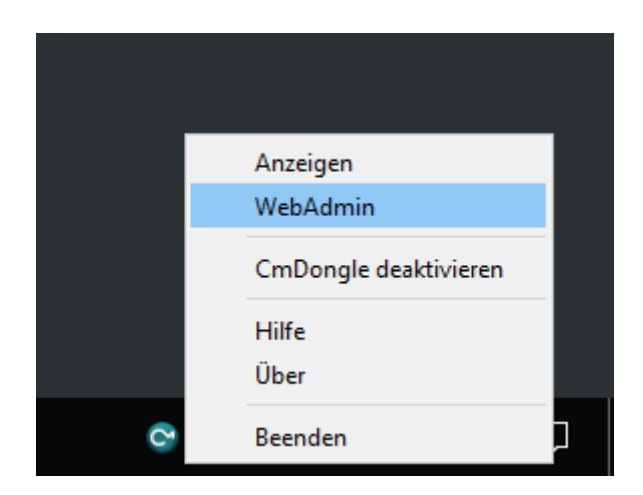

Im *WebAdmin* ist unter *Einstellungen* -> *Server* -> *Server-Zugriff* der *Netzwerk-Server* zu *Aktivieren* und mit *Übernehmen* zu bestätigen.

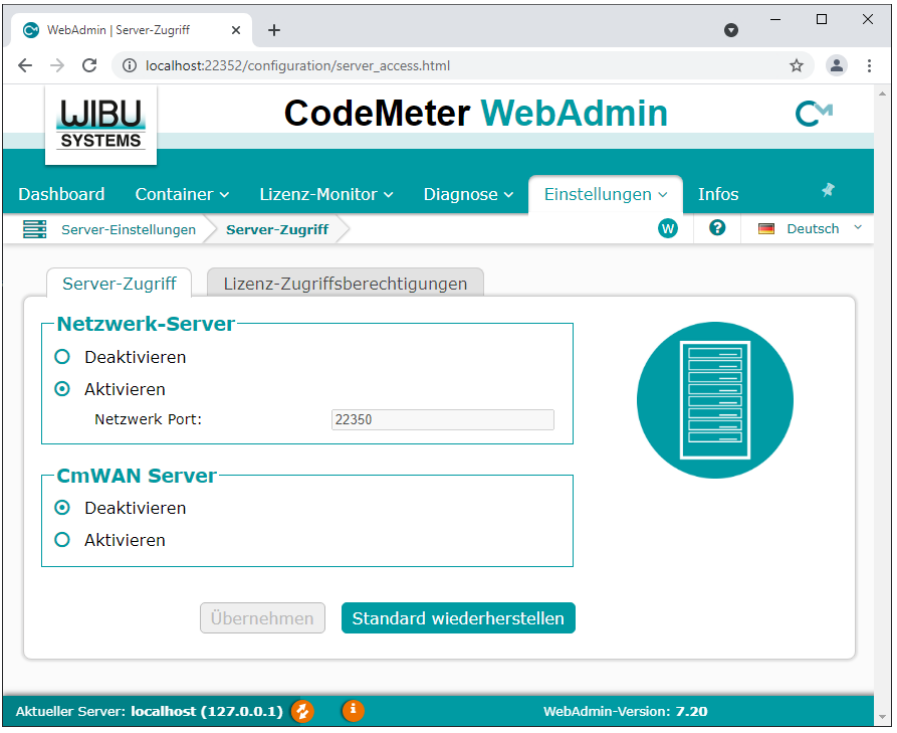

Anschließend werden die für die Verwendung im Netzwerk freigegebenen Lizenzen aller an diesem System angeschlossenen CodeMeter-Dongle im Netzwerk bereitgestellt.

Nun können Sie den mitgelieferten USB-Dongle am Lizenzserver anschließen.

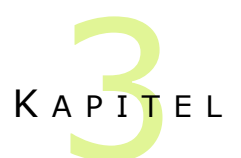

# <span id="page-6-0"></span>3 Einrichtung HiCrypt™ 2.0

## <span id="page-6-1"></span>3.1 Installation

### 3.1.1 CodeMeter Runtime

HiCrypt setzt die *CodeMeter User Runtime für Windows* in der *32bit*-Version voraus. Diese muss vor der Installation von HiCrypt installiert sein. Die aktuelle Version kann im Bereich *Software für Anwender* unter <https://www.wibu.com/> heruntergeladen werden. Die Installation muss nicht angepasst werden.

## 3.1.2 HiCrypt™ 2.0

Für die Installation von HiCrypt wird das Setup *HiCrypt.msi* ausgeführt. Im Anschluss ist ein Neustart erforderlich.

Seit Version 2.4.4 kann der Lizenzserver nicht mehr während des Setups angegeben werden. Ebenso wird die Angabe des MSI-Parameters *HICRYPT\_LICENSE\_SERVER* nicht mehr unterstützt. Demnach wird der Lizenzserver standardmäßig mittels Broadcast ermittelt.

<span id="page-6-2"></span>Ist es erforderlich, den zu verwendenden Lizenzserver explizit anzugeben, wird dies mit dem *CodeMeter Kontrollzentrum* konfiguriert, welches mit der CodeMeter-Runtime installiert wird. Weiterführende Informationen entnehmen Sie der CodeMeter-Dokumentation.

## 3.2 Terminalserver

Um die Lizenzanzahl nicht zu überschreiten, sollten auf einem Terminalserver zwei Parameter in der Registry konfiguriert werden. Diese sind in den Häufig gestellten Fragen (kurz: FAQs) unter <https://hicrypt.com/faq/> beschrieben.

#### 3.2.1 Wie kann ich diejenigen Anwender festlegen, die HiCrypt™ 2.0 verwenden dürfen?

Grundsätzlich startet HiCrypt™ 2.0 automatisch für jeden Anwender nach der Benutzeranmeldung. Dies gilt für alle Anwender eines Computers gleichermaßen.

Arbeiten mehrere Anwender mit dem gleichen Computer und kommt gar ein Terminal-Server zum Einsatz, so kann die Benutzergruppe, die HiCrypt™ 2.0 verwenden darf, eingeschränkt werden. Hierfür wird ein Wert in der Windows-Registrierung verwendet, in dem die Benutzergruppen angegeben werden, denen die Verwendung von HiCrypt™ 2.0 gestattet ist.

Führen Sie die nachfolgenden Schritte aus, um den Beispielgruppen "HiCrypt-Anwender" und "HiCrypt-Manager" die Verwendung von HiCrypt™ 2.0 zu gestatten (für diesen Vorgang benötigen Sie administrative Berechtigungen für den Computer).

- Starten Sie die Windows-Registrierung.
- Legen Sie in dem Schlüssel HKEY\_LOCAL\_MACHINE\System\CurrentControlSet\Services\HiCryptSvc\Parameters einen "Wert der mehrteiligen Zeichenfolge" mit dem Namen AllowedUserGroups an.
- Tragen Sie darin die beiden Gruppen "HiCrypt-Anwender" und "HiCrypt-Manager" in jeweils eine eigene Zeile ein. Verwenden Sie hierzu das Format für Down Level-Logon-Namen (DOMAIN\GroupName) oder das UPN-Format (GroupName@DNSDomainName.com).
- Starten Sie anschließend den Computer neu, um die vorgenommenen Änderungen zu übernehmen.

### 3.2.2 Wie kann ich verhindern, dass HiCrypt™ 2.0 bei Anwendern gestartet wird, denen die Verwendung nicht gestattet ist?

Wenn Sie die Anwender, die HiCrypt™ 2.0 verwenden dürfen, wie oben beschrieben eingeschränkt haben, können Sie mit Hilfe eines weiteren Wertes in der Windows-Registrierung verhindern, dass HiCrypt™ 2.0 für alle übrigen Anwender gestartet wird.

Führen Sie die nachfolgenden Schritte aus, um dies zu erreichen (für diesen Vorgang benötigen Sie administrative Berechtigungen für den Computer).

- Starten Sie die Windows-Registrierung.
- Legen Sie in dem Schlüssel HKEY\_LOCAL\_MACHINE\Software\digitronic\HiCrypt (32bit) oder in dem Schlüssel HKEY\_LOCAL\_MACHINE\Software\Wow6432Node\digitronic\HiCrypt (64bit) einen "DWORD-Wert (32-Bit)" mit dem Namen SilentQuitIfUserIsNotInAllowedGroups an.
- Setzen Sie dessen Wert auf 1, um den Start von HiCrypt™ 2.0 bei Anwendern zu verhindern, denen die Verwendung von HiCrypt™ 2.0 nicht gestattet ist.
- Starten Sie anschließend den Computer neu, um die vorgenommenen Änderungen zu übernehmen.

Hinweis: Diese Einstellung ist seit der HiCrypt™ 2.0[-Version 1.0.7](https://hicrypt.com/release_notes/#v107) verfügbar.